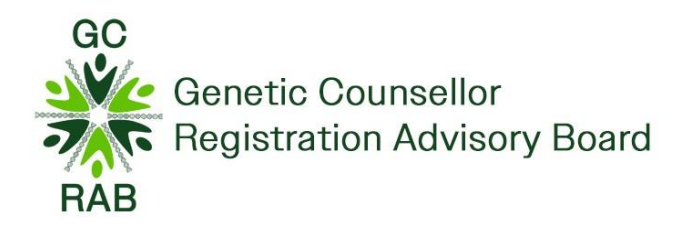

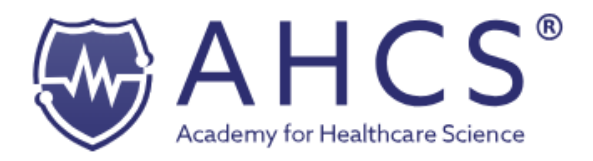

# Accredited Registration for Genetic Counsellors (GC) – Walkthrough of Application Process

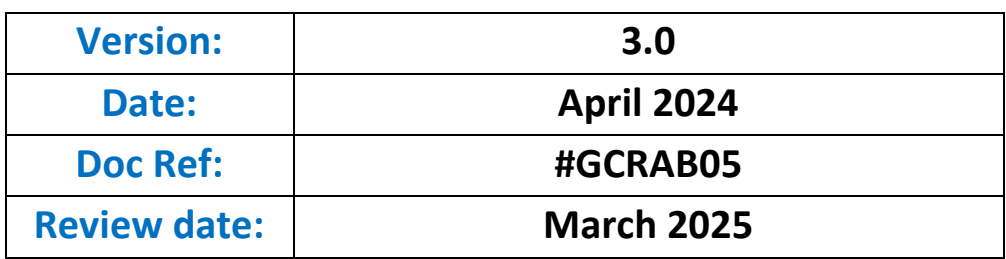

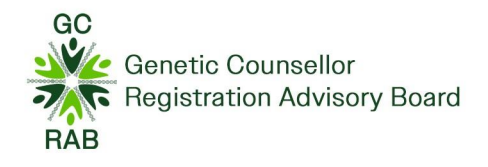

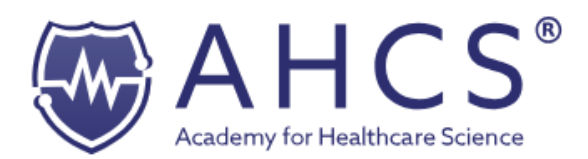

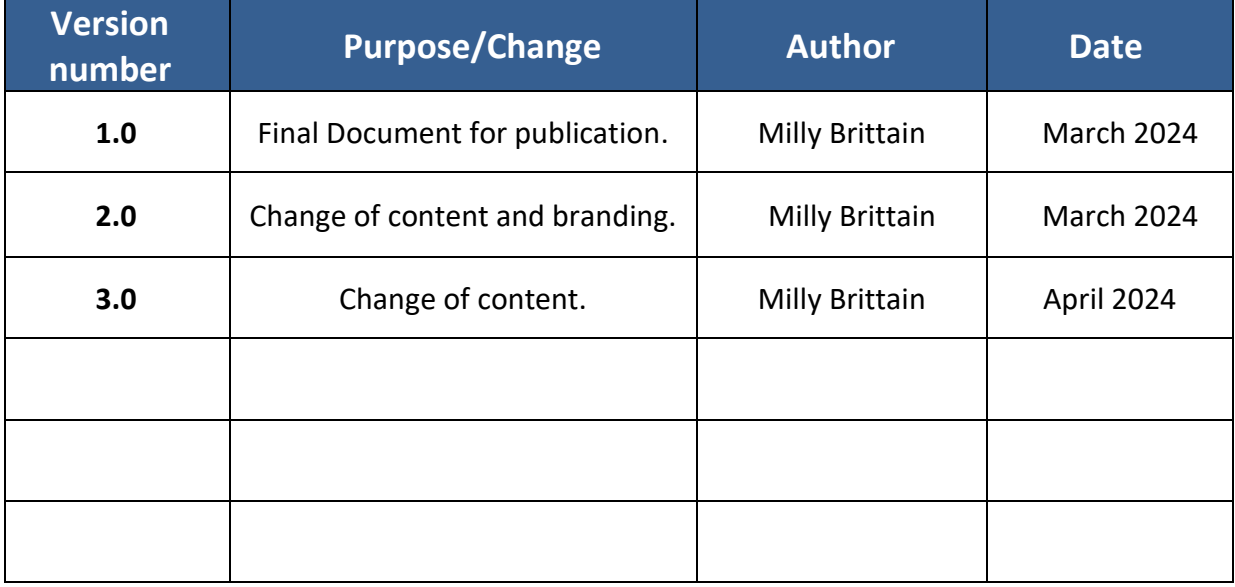

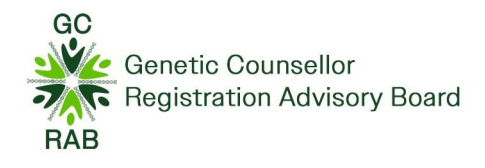

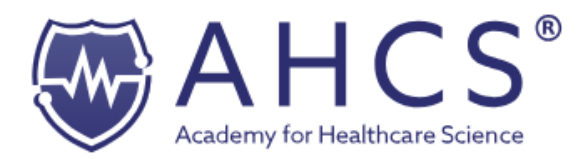

## Table of contents

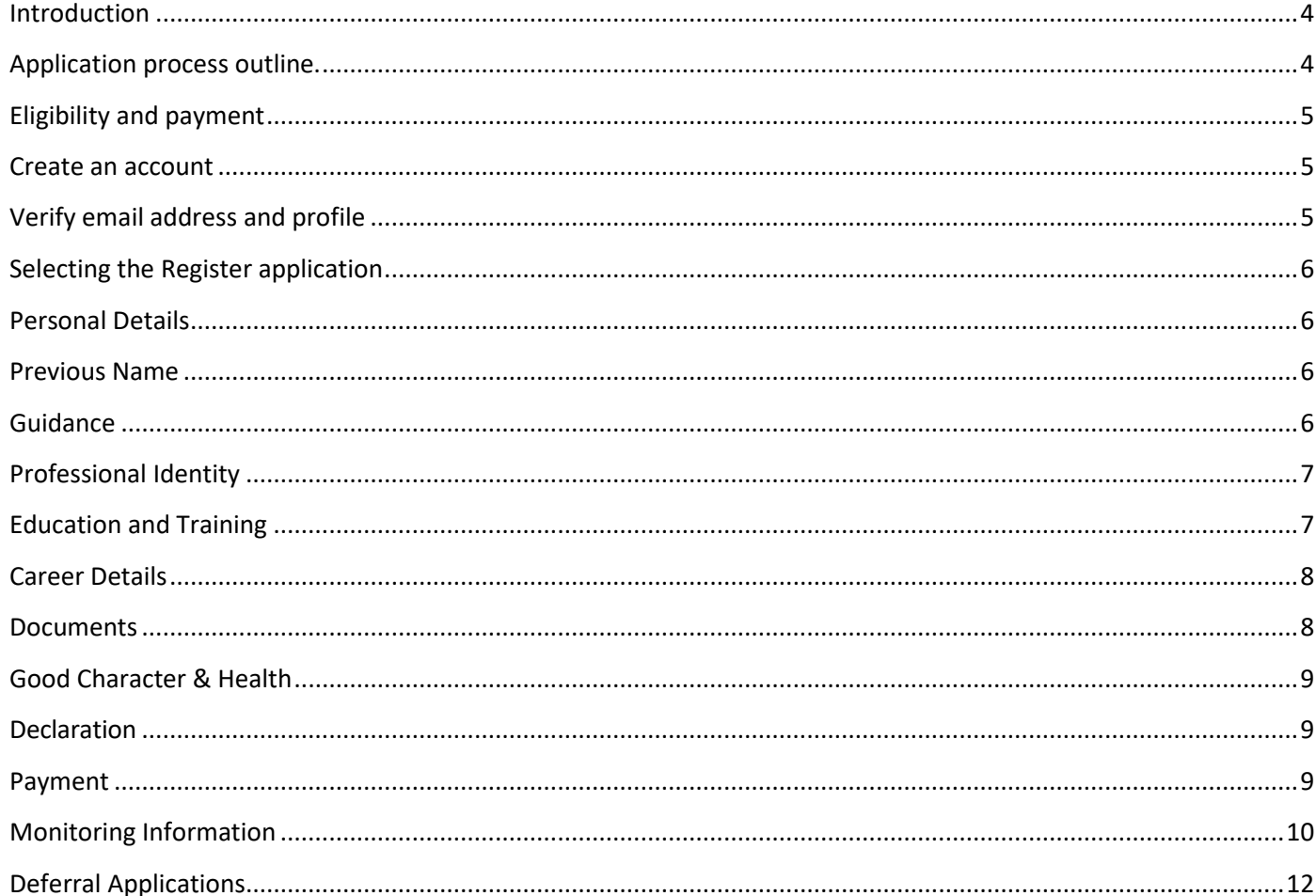

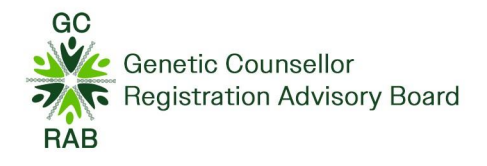

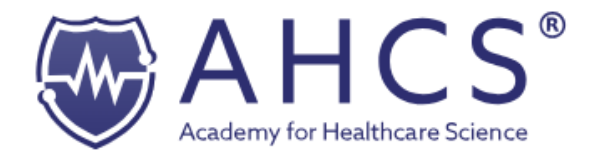

#### <span id="page-3-0"></span>Introduction

This walkthrough guidance document is for Genetic Counsellors (GC's) who are eligible to join the Academy for Healthcare Science (AHCS) Accredited Register.

Genetic Counsellors, specialised healthcare professionals who have been trained in the science of human genetics and psychosocial counselling and have met the standards set by the [Genetic Counsellor Registration](https://gcrb.org.uk/registrants/)  [Advisory Board \(GCRAB\).](https://gcrb.org.uk/registrants/)

#### <span id="page-3-1"></span>Application process outline.

Before making an application for the Genetic Counsellor register, you need to have submitted an intention to register application through the GCRAB.

#### **Genetic Counsellor Intention to Register Process:**

- 1. Applicants who intend to apply for registration by the  $1<sup>st</sup>$  April (each year) are required to submit an Intention to Register form (with supporting documentation) to the GCRAB email address - [enquiries@gcrb.org.uk](mailto:enquiries@gcrb.org.uk) between 1<sup>st</sup> February – 8<sup>th</sup> February.
- 2. Application and supporting documentation are reviewed by GCRAB chair.
- 3. The GCRAB administrator will inform the applicant regarding their eligibility before March.

Please refer to the **[GCRAB website](https://gcrb.org.uk/public/)** for further information regarding the intention to register form.

#### **Genetic Counsellor Register Process:**

- *1.* If an applicant is eligible to submit their application within the current cohort, then they would need to create an account on the AHCS Register - <https://gcrab.ahcs.ac.uk/>
- *2.* Applicant completes and submits their Genetic Counsellor application.
- *3.* Application is reviewed by an administrator and GCRAB chair.
- *4.* Application is assigned to an AHCS GCRAB assessors.
- *5.* Once assessment has been completed, assessors and moderators if applicable will complete the necessary forms and submit this to the AHCS.
- *6.* Assessor forms are processed, and the applicant will receive their outcome.
	- A. If eligible, the applicant will receive their registration certificate and registration mark.
	- B. If ineligible, the applicant will receive further information and can resubmit their application the following year

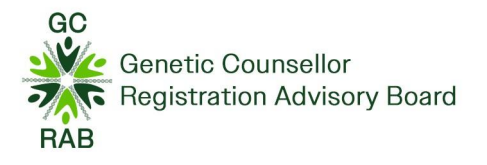

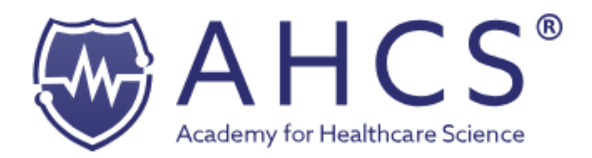

#### <span id="page-4-0"></span>Eligibility and payment

Once an application has been made to the AHCS Genetic Counsellor register, a nonrefundable fee of £220 will be taken.

As stated in the above section, you will need to have submitted an Intention to register form prior to being eligible to apply for the full register, this is done through the GCRAB and you will receive your intention to register outcome through the GCRAB. If you haven't received confirmation that you are eligible to apply for full registration within the current year, your application won't be accepted. Annually, you will be asked to renew your registration, a fee of £120 is taken on receipt of you renewing your registration.

#### <span id="page-4-1"></span>Create an account

To start your registration process, please go to<https://gcrab.ahcs.ac.uk/>

If you haven't made an account with the Academy for Healthcare Science before, you will need to create an account. You will need to provide your name, email address and create a password.

If you have already got an account, please login with your credentials under the 'already joined' tab. Please move to ['selecting the register application'.](#page-4-3)

If you are unsure if you have an account or require a password reset, please email [registration@ahcs.ac.uk](https://ahcs-my.sharepoint.com/personal/milly_brittain_ahcs_ac_uk/Documents/registration@ahcs.ac.uk) for help and support.

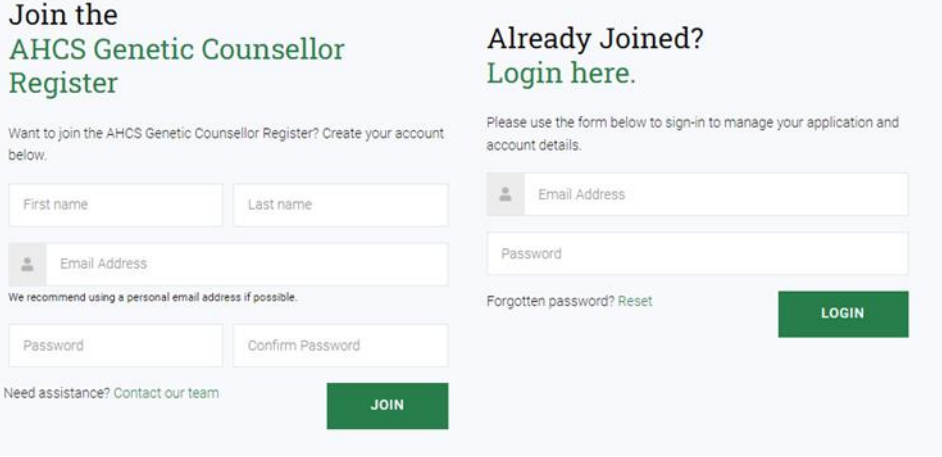

## <span id="page-4-2"></span>Verify email address and profile

Before you can log on to your account for the first time, you will need to verify your email address. Once your account has been verified, you'll be able to start your application.

<span id="page-4-3"></span>Once you have accessed your account for the first time, you will need to complete the outstanding fields within your profile section.

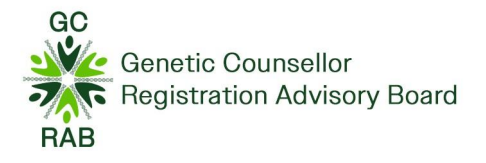

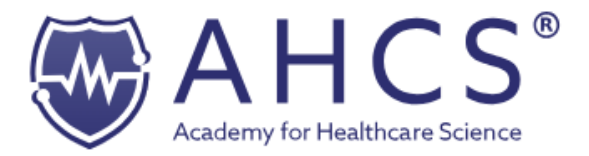

## <span id="page-5-0"></span>Selecting the Register application

To start a new application for the register, please click 'New Application' (This will appear within your dashboard).

To proceed forward, please click on the 'Start Application' by the 'Genetic Counsellor' application icon.

Once you have clicked on 'Start Application', you will be able to start your application to join the Genetic Counsellor Register.

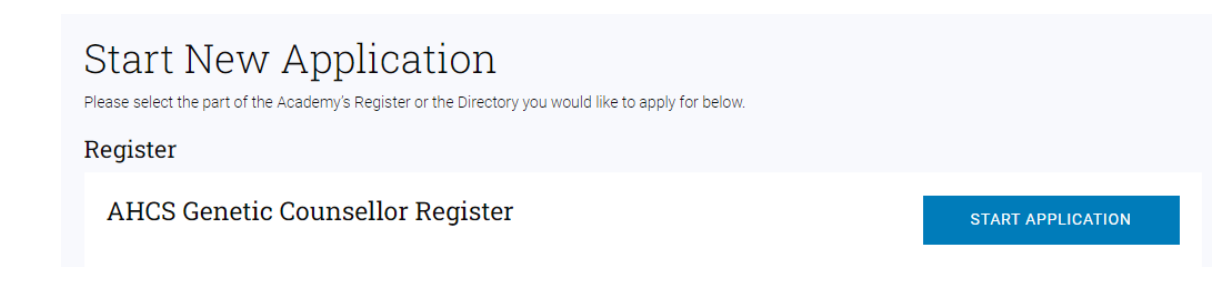

#### <span id="page-5-1"></span>Personal Details

You must complete the Personal Details section first before moving onto other sections. You will need to provide the following information:

- Your personal details: home address,
- Specialism: Please select Genetic Counsellor,
- Experience to be eligible for registration: Set A, Set B & Set C

You need to keep your personal details up to date throughout the registration year, you can do this by contacting us o[n registration@ahcs.ac.uk.](https://ahcs-my.sharepoint.com/personal/milly_brittain_ahcs_ac_uk/Documents/registration@ahcs.ac.uk)

#### <span id="page-5-2"></span>Previous Name

If you have been known by another name, you will need to upload a change of name certificate into the Documents section of your application.

#### <span id="page-5-3"></span>Guidance

In the guidance section, you are presented with information regarding how to complete your application. You will need to read the information and if you agree with the information that has been presented, you will need to click on 'complete' in order to move onto the next stage.

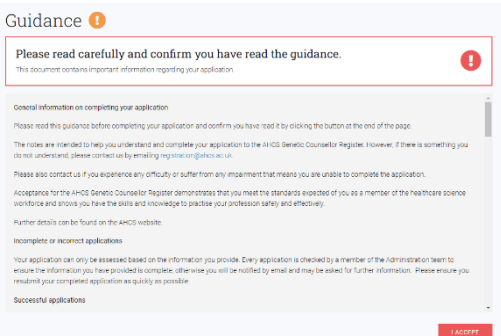

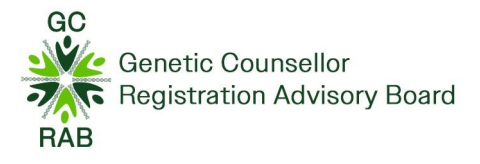

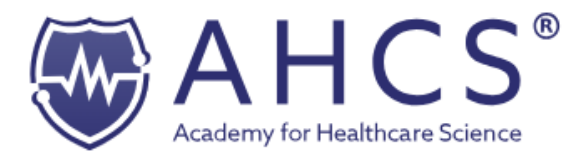

## <span id="page-6-0"></span>Professional Identity

It is optional to provide information regarding any memberships that you are part of thus, you can leave this information blank.

Although, you need to provide an answer to the 'Private Practice' question in regards whether you practice your profession in a private capacity.

If you answer yes to this question, you will be asked follow up questions, these follow up questions will need to be answered prior to you completing this section.

## <span id="page-6-1"></span>Education and Training

The education and training section is where you provide your education details, please refer to the eligibility criteria regarding what documentation we require you to upload.

The set criteria that you are applying through has been outlined within this section although, please refer to the GCRAB's Applicant Guidelines for further information on their website.

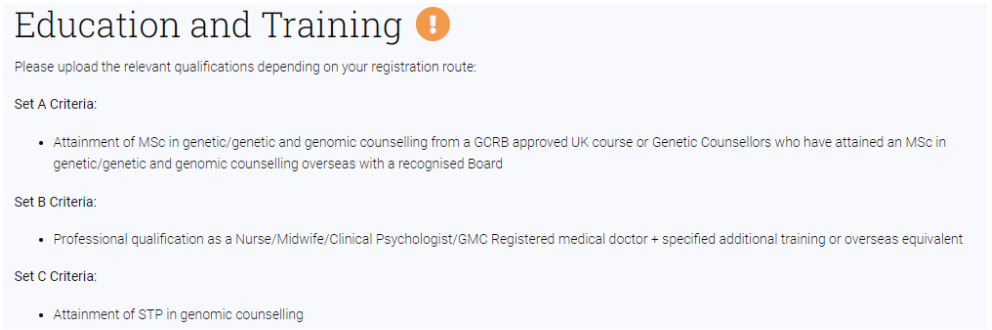

To upload files, you can either:

- 1. Drag and drop the files that you want to upload from file explorer.
- 2. Alternatively, press 'browse files', then a pop-up bar will appear, and you can attach the file.

Once you have attached the file, press 'Open'.

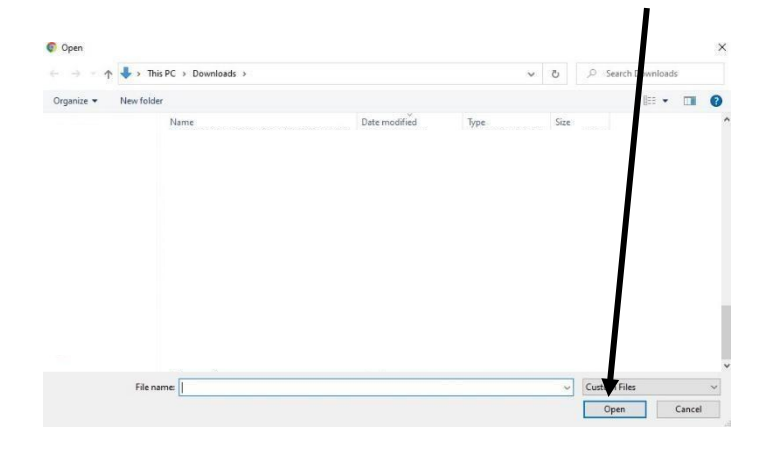

You can only upload one file within the 'upload file section', you cannot upload multiple files to one

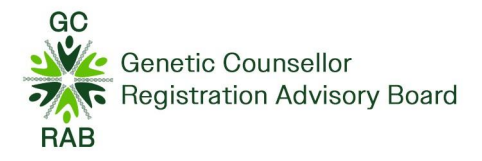

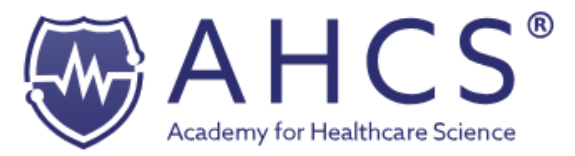

qualification. Again, once this section is complete, you can press 'complete', and the section will turn green.

#### <span id="page-7-0"></span>Career Details

The career details section is where you provide your current employment details. Once this section is completed, you can press 'complete', and the section will turn green.

Career Details

Please provide details of your employment history for up to the last 10 years.

#### <span id="page-7-1"></span>**Documents**

The documents section is where you upload your portfolio documentation. You are required to upload the following documents:

- Two forms of identification: one photographic ID and one address ID \*.
- Evidence of a Change of Name, if appropriate.
- A Disclosure and Barring Services (DBS) Certificate, or equivalent, dated within the last 3 years, or evidence that your employer has checked your DBS status and confirmed no change has occurred since the certificate was issued \*.
- Part B,
- Part C.
- iThenticate Report,
- Appendices.

*\* The two forms of identification and DBS needs to be certified prior to being uploaded to the Documents section of the application on the AHCS Portal. A list of those who can certify the identification and DBS document can be found in the Guidance section of the Genetic Counsellor application.* 

#### **REMEMBER:**

All documentation should be uploaded within this section, all documents need to be anonymized except for the change of name certificate if applicable.

Your manager and your SOM need to emai[l registration@ahcs.ac.uk](mailto:registration@ahcs.ac.uk) with your references by the 1<sup>st</sup> April 2024.

Please quote your AHCS ID within the header of your documentation. Your ID can be found from your Profile section of your account.

Documents can be uploaded in PDF, Word or JPEG.

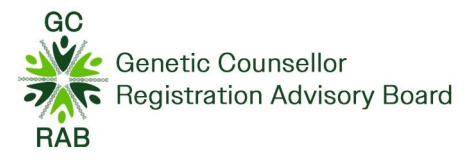

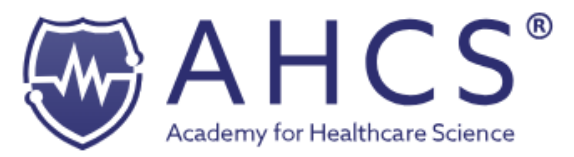

Please refer to the [Education and Training section](#page-6-1) with how to upload the documentation.

#### <span id="page-8-0"></span>Good Character & Health

The Academy for Healthcare Science checks the health and character of everyone who applies to join the register in line with the requirements of the Professional Standards Authority (PSA). Thus, all questions within this section is mandatory to be completed.

When you have completed this section, please press 'complete' on the bottom of the page. Then the 'good character and health' section will be marked complete and thus, turn green.

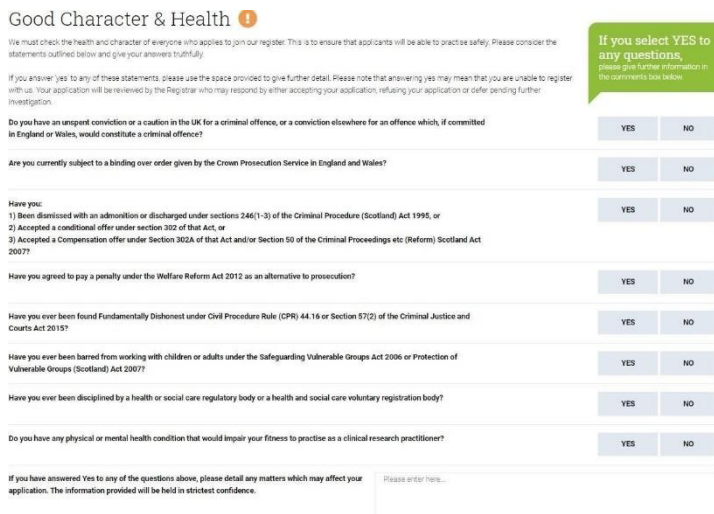

#### <span id="page-8-1"></span>Declaration

The declaration page outlines the Academy's declaration, this needs to be signed before submitting you can submit your application.

Declarations  $\bullet$ 

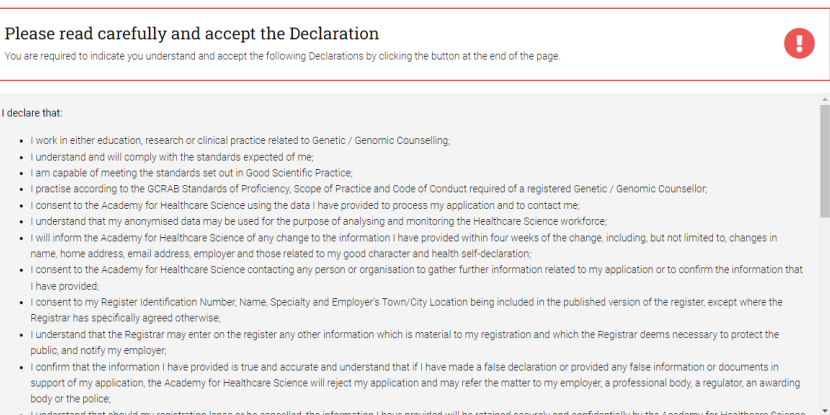

The statement about CPD for new applicants refers to what applicants will do i.e. as in adhering to AHCS standards on acceptance, not to any requirement to supply CPD for application purposes.

#### <span id="page-8-2"></span>Payment

Once your application for the Genetic Counsellor Register is complete, you will reach the 'payment' section of the application, this is where you input your debit card details. If you cannot pay through direct debit, please get in contact with [registration@ahcs.ac.uk](mailto:registration@ahcs.ac.uk)

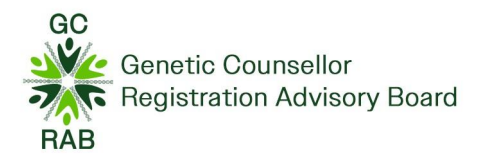

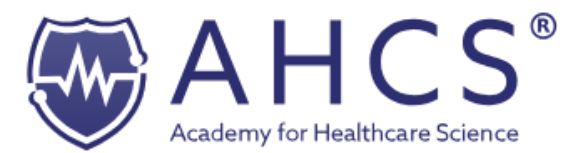

A sum of £220 will be taken out of your account on submission of your application. The payment is non-refundable and once you have set up the direct debit, you cannot be re- credited to your account.

Payment 8

AHCS Genetic Counsellor Register application

Before you make your application to the AHCS Genetic Counsellor Register, you must first set up a Direct Debit facility so that the appropriate fees can be paid. Please ensure you understand the terms and conditions before completing your application.

Please Note: A registrant based outside of the United Kingdom should not set up a Direct Debit. Please contact the Administrator at registration@ahcs.ac.uk to arrange an alternative payment method.

## <span id="page-9-0"></span>Monitoring Information

This section is optional and doesn't need to be answered however, this section is about equality and asks a series of questions relating to:

- Age
- **Disability**
- **Gender**
- Race
- Religion etc.

Any information provided will be managed in the strictest confidence according to the AHCS Privacy Policy and will not be used as part of your application assessment.

When you have completed this section, please press 'complete' on the bottom of the page. Then the 'portfolio' section will be marked complete and thus, turn green.

If you have a disability, as defined under the Equality Act (2010) that you feel may affect your engagement in the application and assessment process, please contact the AHCS Administrators before submitting your application; [registration@ahcs.ac.uk](mailto:registration@ahcs.ac.uk) . The Academy can then advise you on reasonable adjustments.

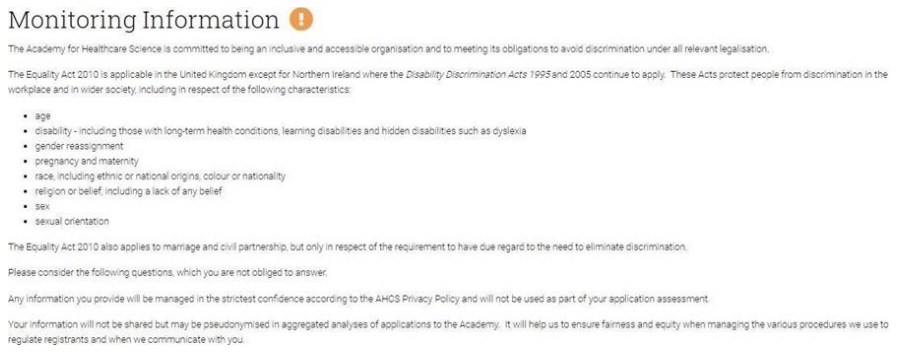

## Complete Application

To submit your Genetic Counsellor register application, press 'complete application'.

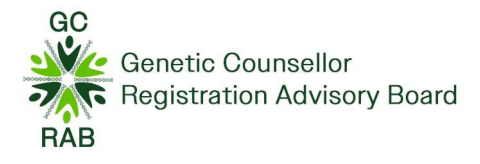

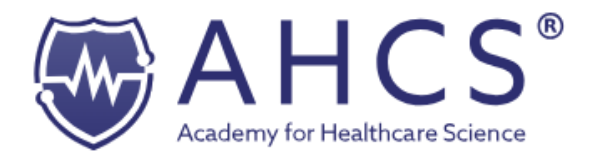

#### Next Steps

Once your application has bene submitted, your application will be processed and sent for assessment by the AHCS GCRAB assessors.

There are three outcomes you may receive:

- **Outcome 1:** Pass registration achieved ,
- **Outcome 2:** Further Information Required (Deferred),
- **Outcome 3:** Reject (Fail).

We reserve the right to request applicants to attend an interview. An outcome will be provided by email to you by the end of July.

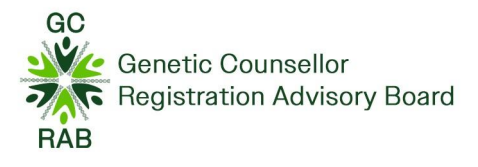

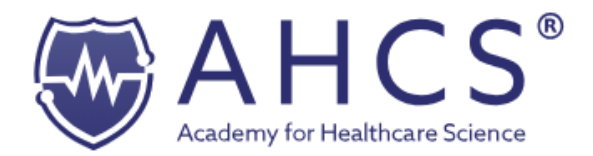

## <span id="page-11-0"></span>Deferral Applications

If your application is unsuccessful (received request for further information), you can resubmit your application once. All resubmitted applications will need to be uploaded and submitted by midday on the 3rd January the following year with a new plagiarism report, this is in regardless of the day of the week on which 3rd January falls.

All resubmitted work needs to be re-uploaded into the Portfolio section of your Genetic Counsellor application and all fields must be marked as green. You will receive auto-confirmation that your application has been submitted and you will receive further confirmation once your application has been assigned to an assessor.

If you have any questions, please don't hesitate to get in contact.